## Docomo用メール受信設定手順 spモードからの設定手順 (自分のスマホで受信する設定方法) 指定受信/拒否設定

メール設定画面へ

Androidスマートフォン/iPhone·iPadから

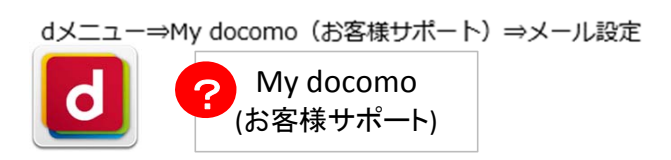

## 指定受信/拒否設定

個別にメールアドレス、ドメインなどを指定して受信/拒否するメールを設定します。

## 指定受信/拒否設定の【設定を利用する】場合

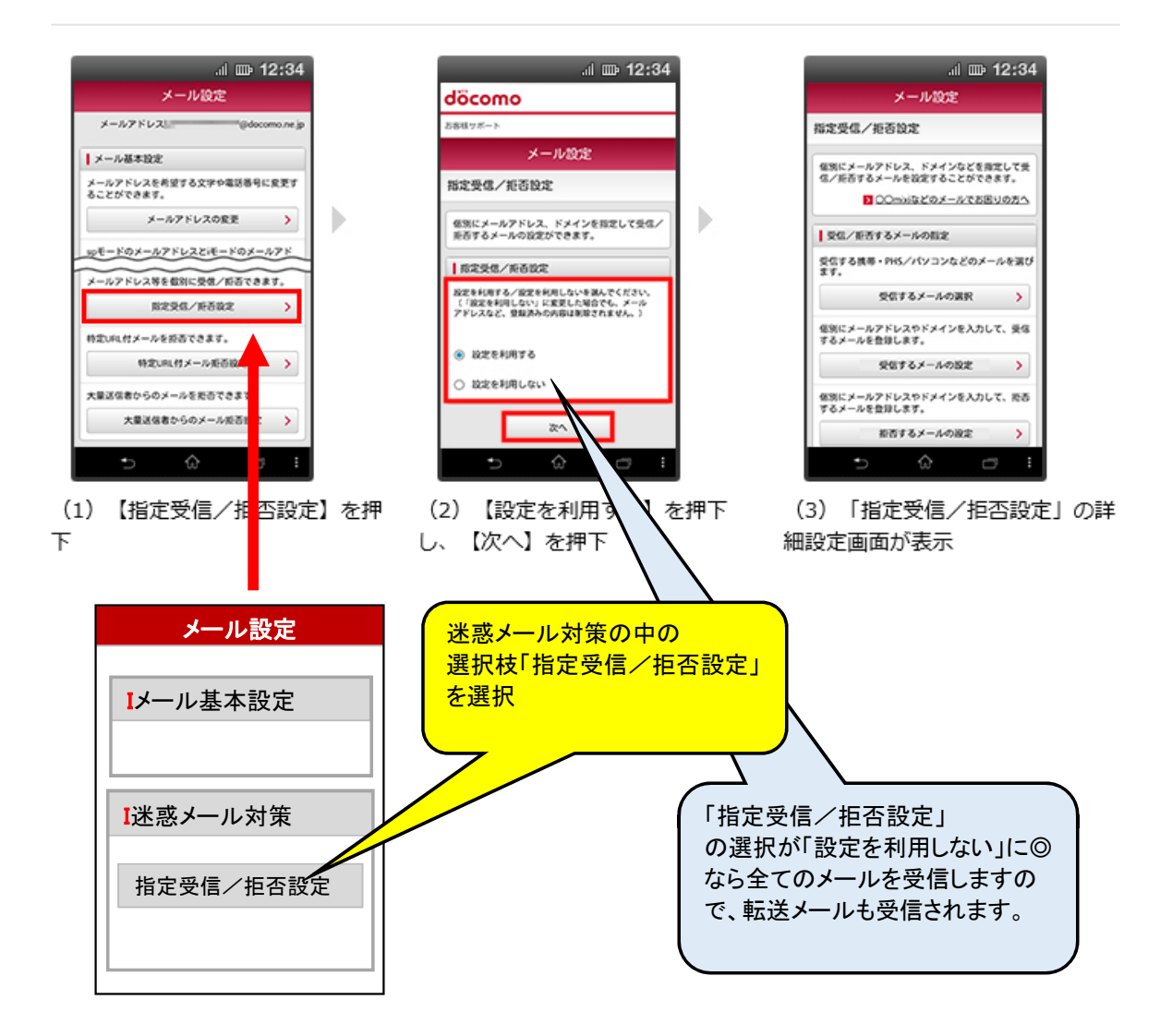

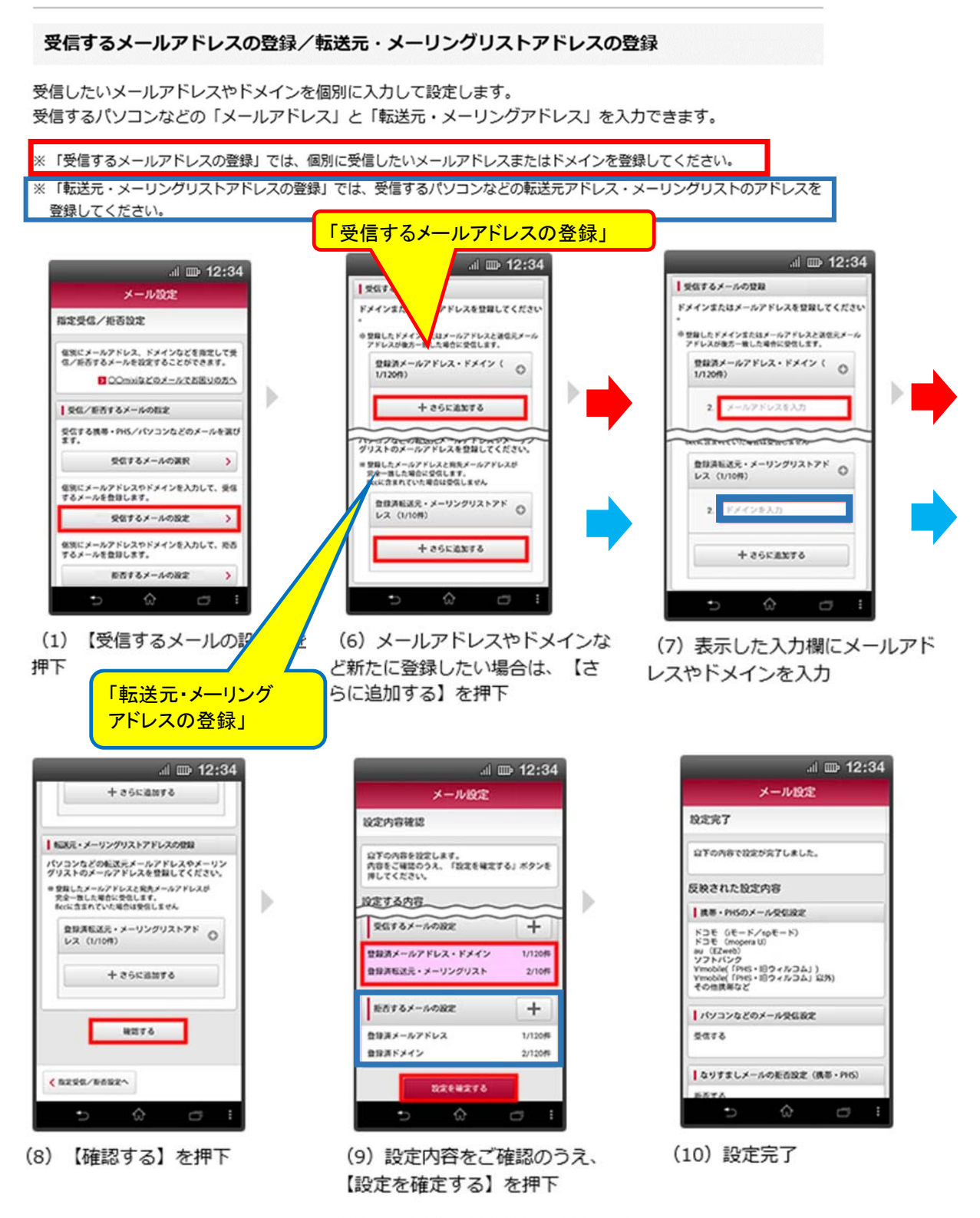

※設定内容が変更された場合、変更され た情報がピンク色で表示

#### all 受信リスト設定

#### 概要

指定したアドレスからのメールだけ受信するよう、設定することができます。 受信するメールのアドレスの一致範囲は、ドメイン一致/完全一致/部分一致の中からお選び頂けます。 ※一致確認の範囲の詳細はこちら

※なりすまし規制、拒否リストで規制されたメールは受信できません。ただし、「必ず受信」にチェックを入れたメールアドレスからの メールは、各フィルターの設定内容にかかわらず受信します。 ※iPhone、スマートフォンをご利用中で「ウィルスメール規制」を「規制する」に設定している場合は、「必ず受信」にチェックが入って いるメールアドレスからのメールであってもウィルスを検知すると規制します。

設定方法 ▼ スマートフォン | ▼ 携帯電話 スマートフォン STEP1 「迷惑メールフィルター」設定画面にアクセスする。 □迷惑メールフィルター設定へ STEP2 受信リストの設定をする。 គណ្ឌប **※ 1 100% (# 20:42** 図目の **※ 24 100% (#8 9:40** ង្គោល **《 100% (解) 9:42** au  $\equiv$ En https:// au **ANT DOTO** 受信リスト設定 au **ANT OFFOR** 迷惑メールフィルター トップ 受信リスト設定 変更確認 メールアドレス:<br>設定するメールアドレスが上記と異なる場合はこちら 【受信リスト設定】 オススメ設定 メールを受け取りたい相手のメールアドレスの全て 以下の内容で登録します。内容を確認のうえ、「OK」ボク 迷惑メールを大幅削減!まずはこちらを設定くだ または一部をリストに登録することで受信できま さい。 ンを押してください。 Υ, ※「無効」を選択するとリストを保持したまま、本相似を オススメ設定へ macresy. 「必ず受信」にチェックをつけたメールアドレスま たはキーワードを含むメールアドレスからは、各フ  $...$ ....... イルター機能の設定内容にかかわらず受信します。 【受信リスト】 n e ■連絡網などのメーリングリストからの一斉送信メ 儒別設定 ール/転送メールを受け取りたい場合は、「受信リ 【受け取りたいメールを許可する】 スト」の「必ず受信」にチェックをつけて登録して 遊加 受け取りたい相手のメールアドレスを「受信リス ください。  $8 - 2 - 8$ ト」に登録してください。 example@example.com 完全一致 アドレス帳に登録したメールアドレスからのメール<br>を受信することができます。 ●連絡網などのメーリングリストからの一斉送信メ example ドメイン一致 ール/転送メールを受け取りたい場合は、「受信リ<br>スト」の「必ず受信」にチェックをつけて登録し アドレス解発信設定へ 11  $\rightarrow$  $\overline{\mathbb{R}}$ 受信リストに登録/アドレス構受信設定をする 1 2 3 4 5 6 7 8 9 10  $\overline{11}$  $\blacksquare$  $\hat{\phantom{a}}$  $-$ 000220220 [OK]を選択 【受け取りたくないメールを拒否する】 8722 +-7-8 2 CARRAIS-REU 受け取りたくない相手のメールアドレスを登録し てください。 2<sup>1</sup> O persmpte ドメイン一覧 販売リストに登録する  $2$  $K \times C \times -R$  $\overline{ }$ ☆  $r<sup>mg</sup>$ ļ  $\alpha$ [受信リストに登録/アドレス帳 ドメイン一覧 受信設定をする]を選択  $\approx$  $\approx$ 【受信リストの有効・無効設定】 「有効」を選択の上、「変更する」ボタンを押して ្ដេច ください。 0 % "al ssx on 19:04 、<br>「無効」を選択するとリストを保持したまま、本機<br>能を無効にできます。 Bahttps://  $\equiv$ × \*登録したリストからのみ受信したい場合は、「携<br>帯のMS以外のメール距否設定」を合わせて設定し  $\overline{a}u$ **NYTH ANT OF** 

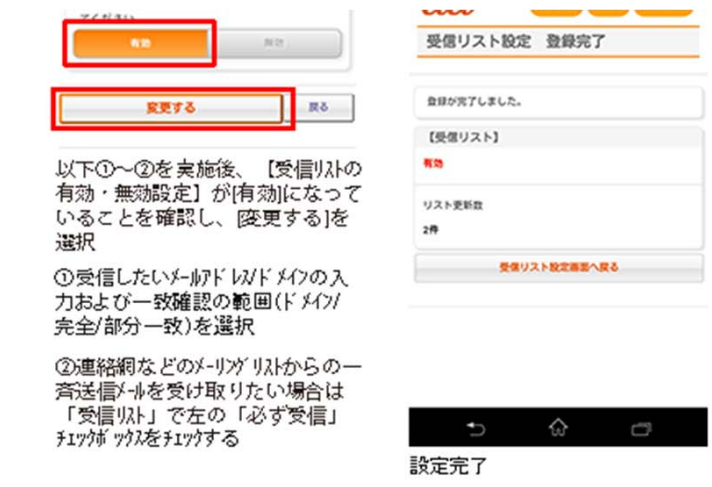

携帯電話

STEP1 「迷惑メールフィルター」設定画面にアクセスする。

トップメニュー·検索 ⇒ auお客さまサポート ⇒ ケータイに、あんしんを。 ⇒ 迷惑メールでお困りの方はこちら ⇒ 迷惑メールフィル ター設定へ ⇒ 迷惑メールフィルターの設定 ·確認へ ⇒ 暗証番号を入力 ⇒ 送信

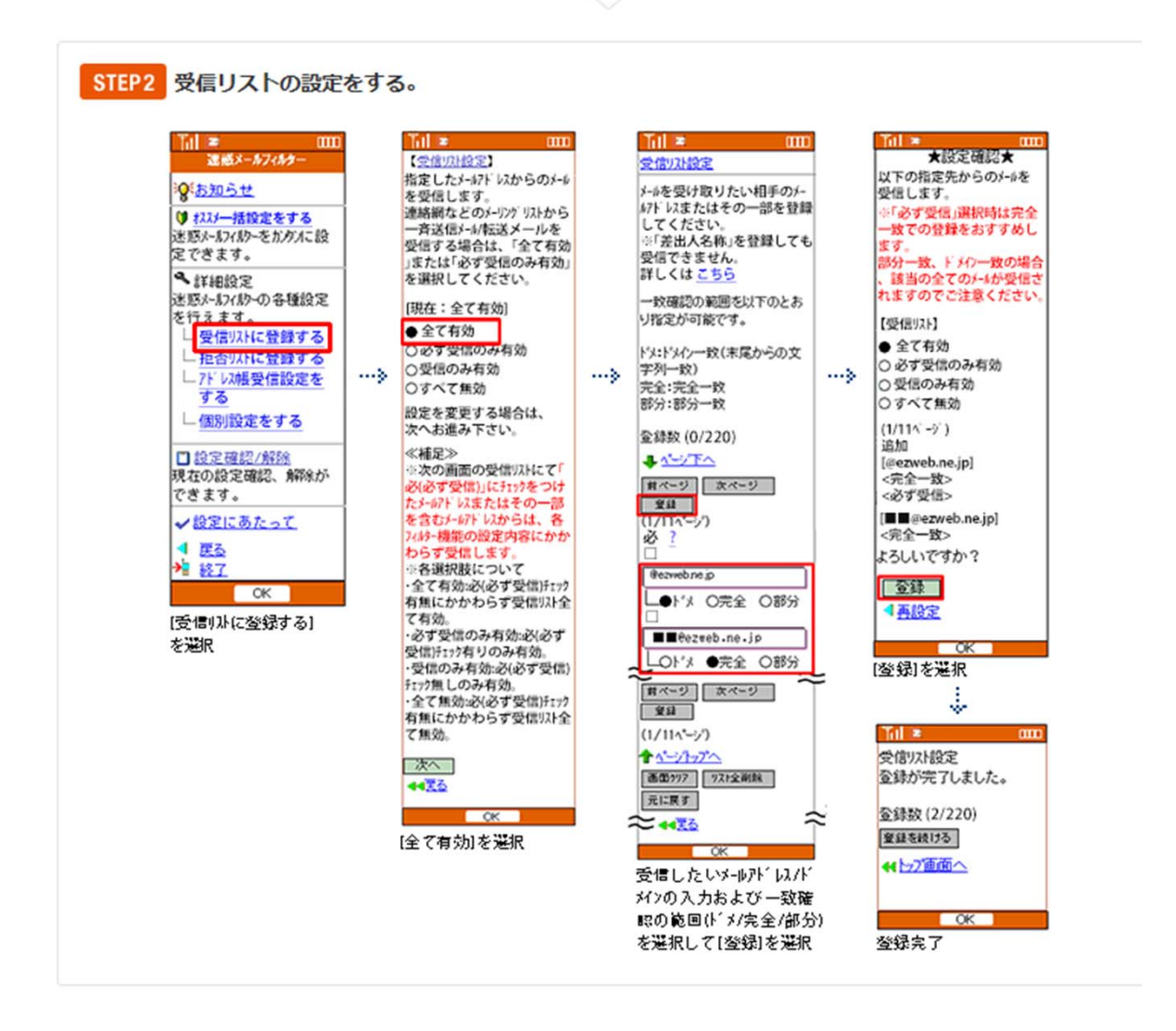

#### ■ドメイン一致

送信元メールアドレスの最後の部分 (後方) がキーワード(ドメインなど)と一致する場合に受信します。受信したいメールの@マーク以降 を入力します。 ---例えば----「@OOO.jp)」からのメールは許可したい ○○○.jpを含むなりすまし迷惑メールアドレス (例:@○○○.jp△△.ne.jp) からのメールは拒否したい 例: キーワードに「OOO.jp」と登録することで、以下のようなアドレスからのメールを受信できます。 O@OOO.jp **D@DDD.000.jp** 

#### ■完全一致

送信元メールアドレスがリストと完全に一致した場合に受信します。受信したいメールの送信元メールアドレスを登録します。 受信したいメールのアドレスが完全に一致すればメールを受信する場合にメールアドレスをご利用下さい。

例:キーワードに「××@OOO.jp」と登録した場合、「××@OOO.jp」からのメールのみ受信します。

#### ■部分一致

リストが送信元メールアドレスに含まれる場合に受信します。 ドメイン一致/完全一致で対応できない場合にご利用下さい。

例:キーワードに「O×△」と登録した場合、以下のようなアドレスからのメールを受信できます。 □○×△@×××.jp ×△□@○○○×△.jp

# $\equiv$  SoftBank

## 迷惑メール設定をする (受信許可リストからのメールのみ受信)

本ページは、メール (@i.softbank.jp) の迷惑メールブロック設定方法です。iPhone、iPad 以外の機種を ご利用のお客さまは、下記ページより設定方法をご確認ください。

迷惑メールブロック設定方法を確認する

受信許可リストからのみ許可設定方法をご案内いたします。 「受信許可リスト」に登録されているメールアドレスからのみ受信する設定です。

「受信許可リストからのみ許可について」をみるロ

事前にご確認ください

- 1. 「受信許可リスト」を設定する前に「受信許可リストからのみ許可」の設定を行うと、 Eメールがすべて受信 できなくなります。 事前に「受信許可リスト」の設定を行ってください。 「迷惑メール設定をする(受信許可リストを設定)」をみる
- 2. これからご説明する操作は、My SoftBank へのアクセスが必要です。 ご利用中の iPhone、iPad で、右記のQRコードから My SoftBank ヘアクセスしてくださ  $U_{o}$

ステップ 2

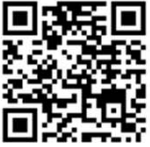

設定方法

### ステップ 1

My SoftBank ヘアクセスし、 「メール設定」を押します。

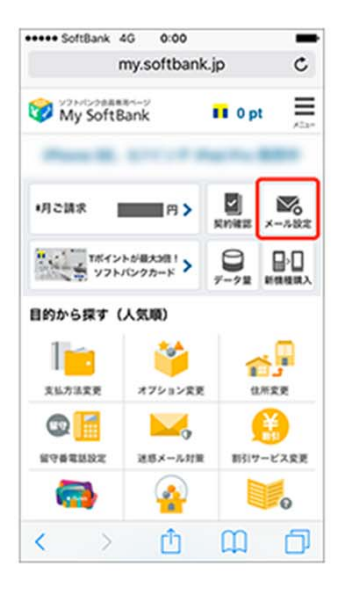

メール設定「Eメール(i)」の「設定 する」を押します。

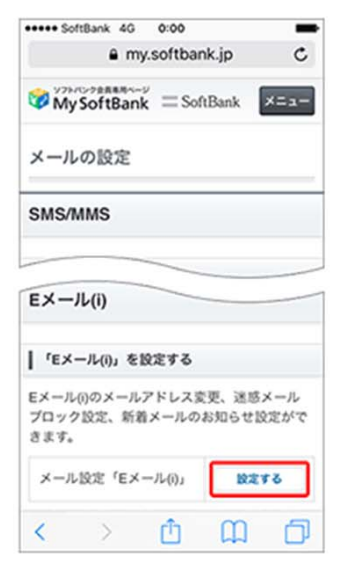

ステップ3

「迷惑メールブロック設定」の「次 へ」を押します。

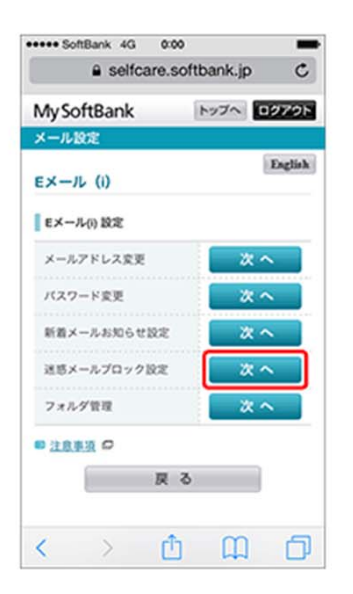

## ステップ 4

「受信許可リストからのみ許可」の 「変更」を押します。

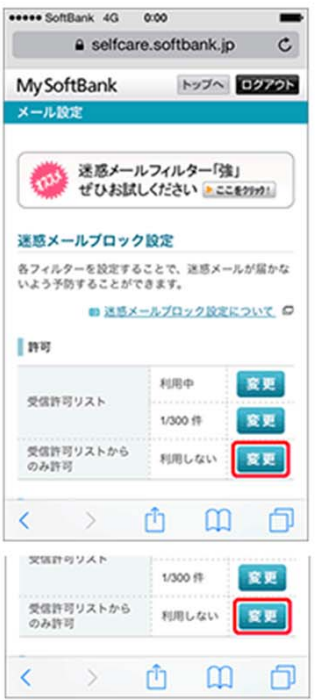

### ステップ 5

「利用開始」を押します。

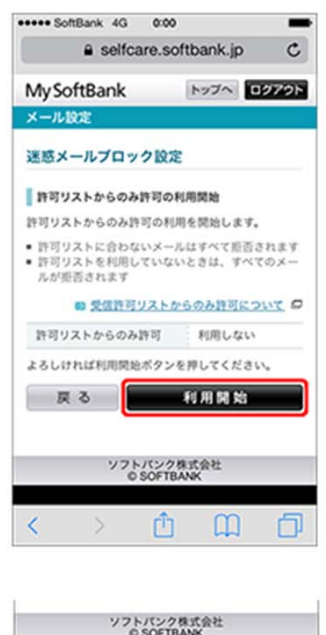

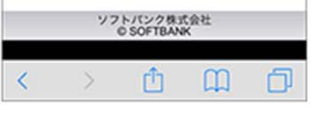

## ステップ6

設定完了です。

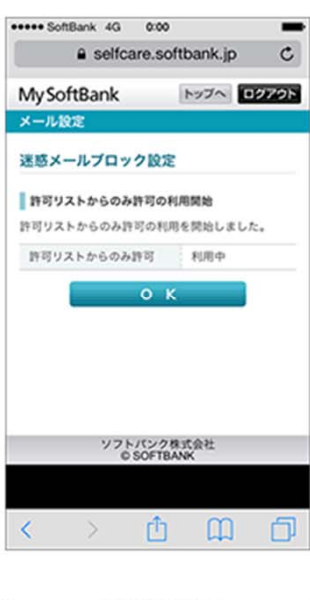

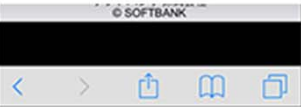